# **What is Student Advantage?**

The Student Advantage program is part of Microsoft'[s ConnectED](http://www.microsoft.com/education/ww/products/Pages/connected.aspx) announcement in concert with President Obama and the White House. Our vision and investment behind this amazing program is to equip students with productivity tools and digital literacy skills that will help them be more successful as they prepare for college and the workforce. The Student Advantage program is available to all educational institutions that subscribe to Microsoft Office for their entire Staff and Faculty. It allows students to deploy up to 5 copies of Office 365 Pro Plus at no additional cost.

CAMSA participating districts can provision Office 365 ProPlus for the entire student population as a benefit as long as they are enrolled. Office 365 Pro Plus allows each student to install up to 5 copies (in any combination) of the following versions of Office via their district provisioned Office 365 Account.

- Office 2013 Pro Plus for PC
- Office 2011 for MAC
- Office for iPad with editing rights

This guide was designed to help administrators simplify and accelerate the deployment of this benefit.

#### Office

Install the latest version of Office

This will install the latest version of the following apps on your computer: Word, Excel, PowerPoint, OneNote, Access, Publisher, Outlook, Lync, InfoPath.

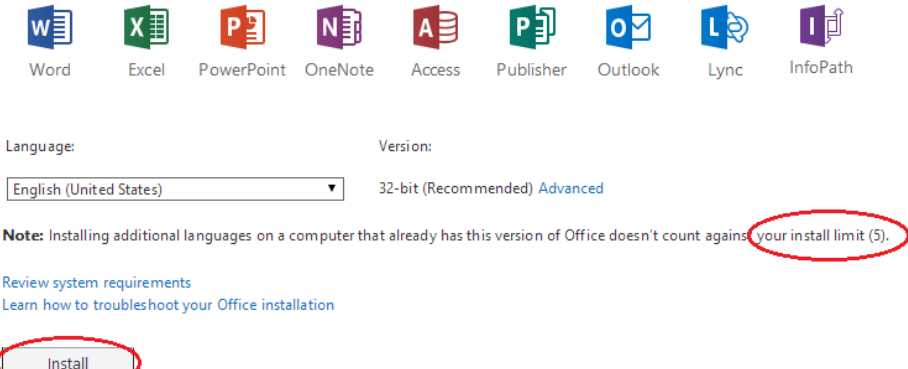

### **Disclaimer - Office 365 Privacy, Compliance and Security Information:**

Microsoft understands and agrees with the importance of student privacy, and abides by the limitations and requirements of FERPA. More information is available here:

- [http://trust.office365.com](http://trust.office365.com/)
- [Who has access to your data in Office 365?](http://blogs.office.com/2014/06/02/from-inside-the-cloud-who-has-access-to-your-data-within-office-365/)
- Microsoft will also commit to this in writing with your district/COE/DOE legal entities. Here is an example that can be added to your EES Volume Licensing Agreement:

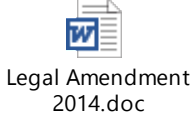

Please review the Privacy and Security Terms in our Online Services Terms:

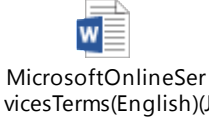

 **Enabling student email accounts is not a requirement for students to download and install their 5 copies of Office.**

### **Step 1: Request a \$0 Quote and Order Student Advantage**

 Identify your student count, request a \$0 quote from **[californiaedu@shi.com](mailto:californiaedu@shi.com)** and copy your rep **[rebecca\\_smith@shi.com](mailto:rebecca_smith@shi.com) or [chris\\_azare@shi.com](mailto:chris_azare@shi.com)**

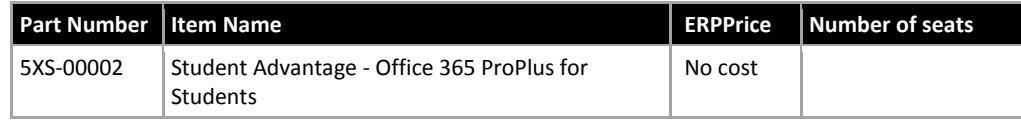

Review and sign the student option and program signature forms:

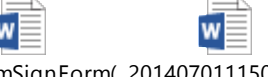

ProgramSignForm( 20140701115048\_St MSSign)(NALatAm)ExudentOptionMidTer

Submit the signed paperwork and your \$0 PO to SHI

# **Step 2: SIGN UP for a new Office 365 Tenant or SIGN IN to an existing Office 365 Tenant - \*IMPORTANT\***

- Within 3-4 days, your EES VLSC Online Administrator will receive an email from the Microsoft Online Services Team. The screenshot below is an example.
- A "tenant name" is the identifier for your instance of Office 365
- If you have an existing tenant, click "sign in", login with admin credentials, and skip to Step 4
- If you want to create a new tenant, click "sign up" and proceed to Step 3

Please complete your account profile to set up your services. | View this email in your browser

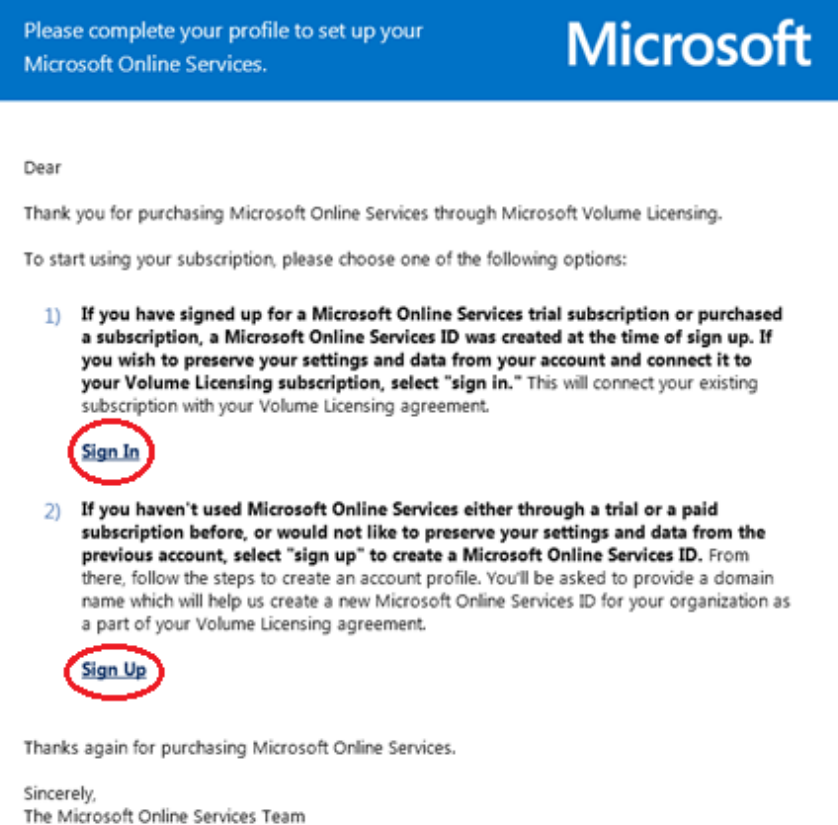

# **Step 3: Create a new Office 365 Tenant:**

Follow the steps and complete the registration process. Be sure to write down your tenant name, user name and password.

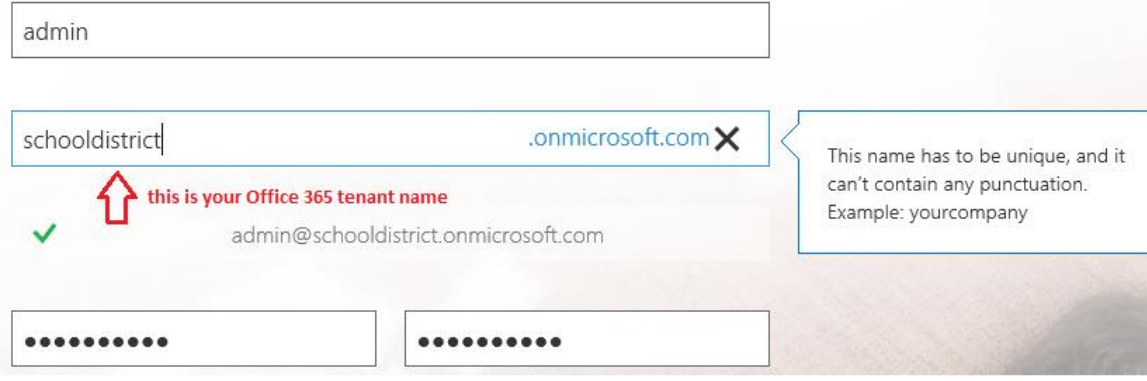

### **Step 4: Verify Student Advantage Licenses in your tenant**

After completing steps 2 and 3, the Office 365 Pro Plus (Student Advantage) Licenses will be populated in your tenant.

You can view them by clicking on billing -> licenses in the Office 365 Admin Console:

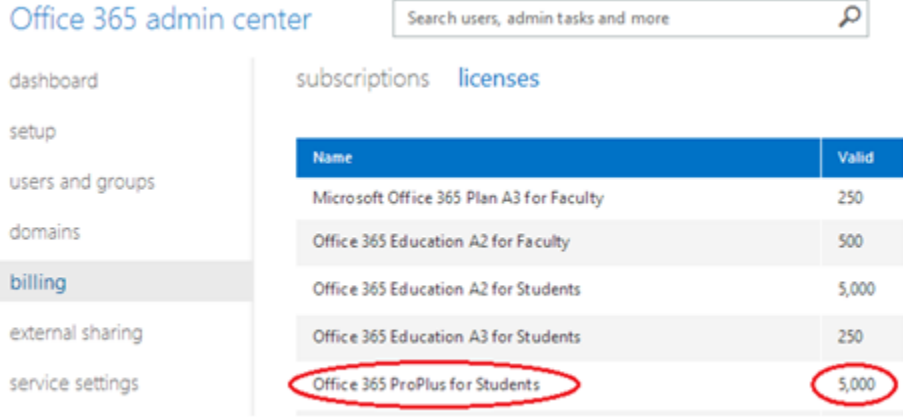

### **Step 5: Add a Domain**

Note that this is a "Student Advantage Only" guide and does not include instructions on provisioning other Office 365 services (Exchange email accounts, Lync, and SharePoint).

Students must login to their Office 365 account to download and install their 5 copies of Office. These identities must be provisioned by an Office 365 administrator and resemble an email addresses format:

i.e. username@schooldomainname.edu, firstlastgraduationyear@yourusdstudents.org, etc

You can add an existing domain that you own, or purchase one from GoDaddy.com directly from Office 365 by clicking on "domains" in the admin console:

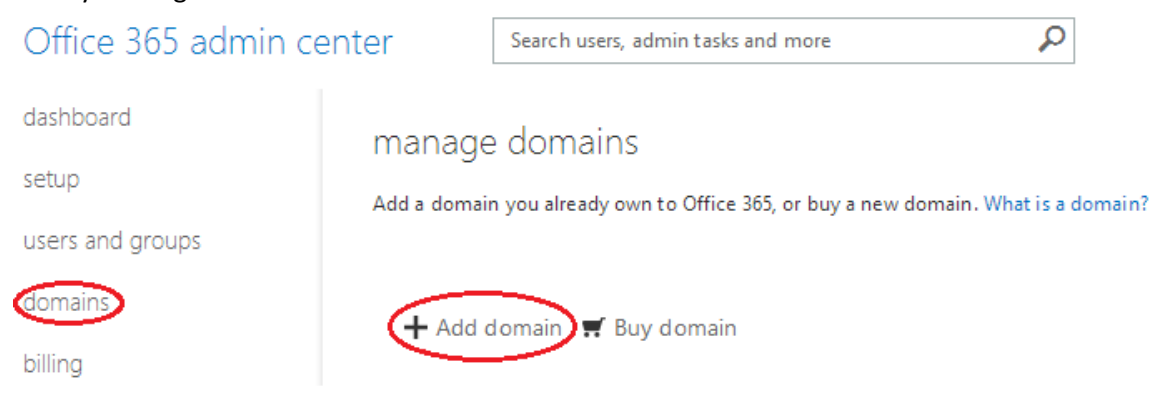

Leave the following option checked/unchecked based on your deployment strategy and you can always change it later:

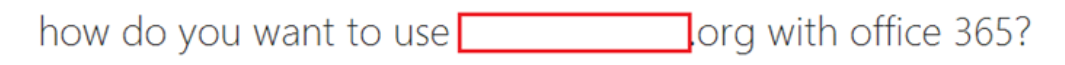

Select the Office 365 services you want to use with smhsstudents.org. Learn more

Exchange Online: I want users in my organization to have @ org email addresses.

E Lync Online: I want users to sign in to IM and Lync meetings with their @ org user IDs.

Want to use this domain with your Public Website? After you finish this setup, go to Domains and choose Add a domain to add a subdomain like www.[ org. We'll walk you through the steps.

Do you have on-premises mailboxes? (Advanced setup) -

#### **Step 6: Add Student Users and Assign Student Advantage Licenses**

There are several options to add students into your tenant and assign the licenses. If your students are on Active Directory, we recommend the DirSync/PW Sync steps Illustrated in step 4 below.

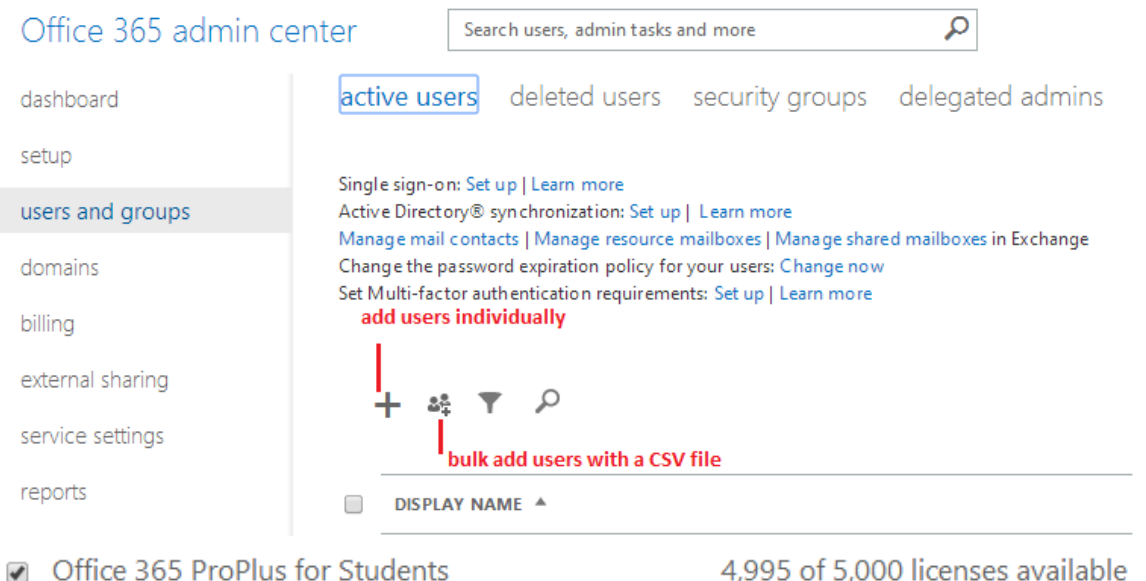

Buy more licenses

- 1. Add accounts/assign licenses individually directly in the admin console under "users and groups"
- 2. Bulk import (250 users at a time) with a .CSV file in the admin console. Assign the Office 365 ProPlus to those bulk users in step 4

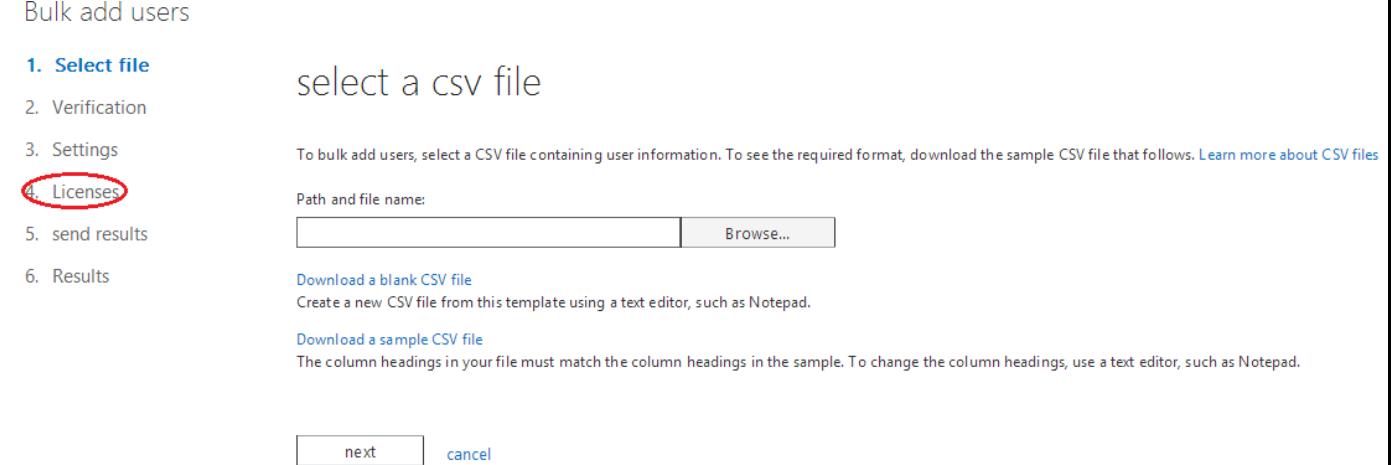

- 3. PowerShell scripts to bulk import more than 250 users from a .CSV file (Page 7)
	- o <http://technet.microsoft.com/en-us/library/jj151815.aspx>
	- o [http://blogs.technet.com/b/educloud/archive/2014/02/05/what-are-my-sku-names-for](http://blogs.technet.com/b/educloud/archive/2014/02/05/what-are-my-sku-names-for-office-365-education-and-how-can-i-automate-the-licensing.aspx)[office-365-education-and-how-can-i-automate-the-licensing.aspx](http://blogs.technet.com/b/educloud/archive/2014/02/05/what-are-my-sku-names-for-office-365-education-and-how-can-i-automate-the-licensing.aspx)
- 4. DirSync with Password Sync to synchronize on premises Active Directory Identities into Office 365
	- o [http://blogs.technet.com/b/educloud/archive/2013/06/03/new-azure-active-directory](http://blogs.technet.com/b/educloud/archive/2013/06/03/new-azure-active-directory-sync-tool-with-password-sync-is-now-available.aspx)[sync-tool-with-password-sync-is-now-available.aspx](http://blogs.technet.com/b/educloud/archive/2013/06/03/new-azure-active-directory-sync-tool-with-password-sync-is-now-available.aspx)
	- o [http://blogs.technet.com/b/educloud/archive/2014/02/05/what-are-my-sku-names-for](http://blogs.technet.com/b/educloud/archive/2014/02/05/what-are-my-sku-names-for-office-365-education-and-how-can-i-automate-the-licensing.aspx)[office-365-education-and-how-can-i-automate-the-licensing.aspx](http://blogs.technet.com/b/educloud/archive/2014/02/05/what-are-my-sku-names-for-office-365-education-and-how-can-i-automate-the-licensing.aspx)
- 5. 3rd party tools are also available such as [Identity Automation](http://www.identityautomation.com/products/dss-office365-adapter/)

# **Step 7: Unleash! Customizable Marketing Materials to Inform Students and Parents**

The attachment and link below provide customizable marketing resources that principals or your district administration can use to inform the entire student/parent population: [Link to Customizable Launch Materials](http://blogs.technet.com/b/educloud/archive/2014/07/09/customizable-launch-materials-to-announce-student-advantage-at-your-school.aspx)

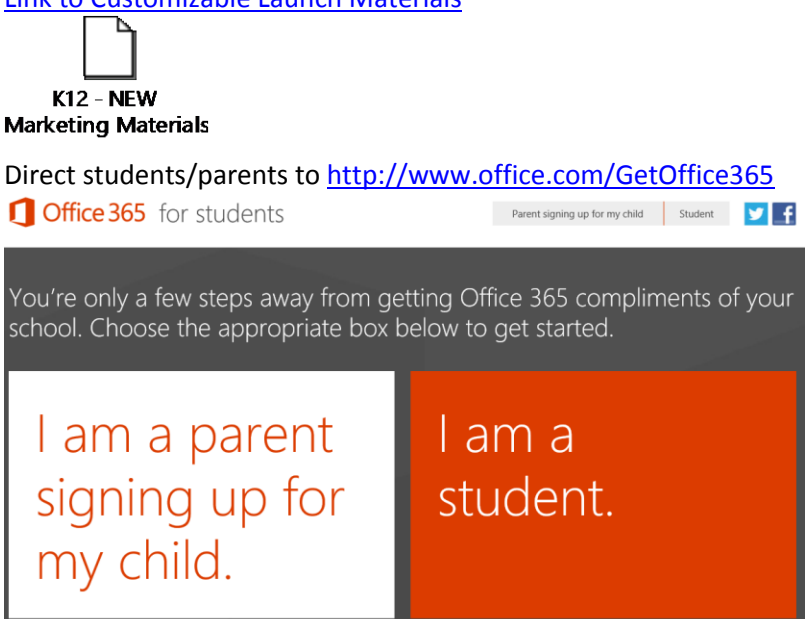

### **Questions?**

- Free 24/7 technical support is available in the O365 Admin Center under "Support"
- You can also reach out to your Microsoft Account Team
- Our Office 365 Public Roadmap is available at:<http://www.office.com/roadmap>

### **Additional Office 365 Deployment Resources**

- <http://deploy.office.com/>
- [http://blogs.technet.com/b/educloud/archive/2011/08/29/what-do-i-need-to-do-to-prepare-for](http://blogs.technet.com/b/educloud/archive/2011/08/29/what-do-i-need-to-do-to-prepare-for-office-365-for-education.aspx)[office-365-for-education.aspx](http://blogs.technet.com/b/educloud/archive/2011/08/29/what-do-i-need-to-do-to-prepare-for-office-365-for-education.aspx)

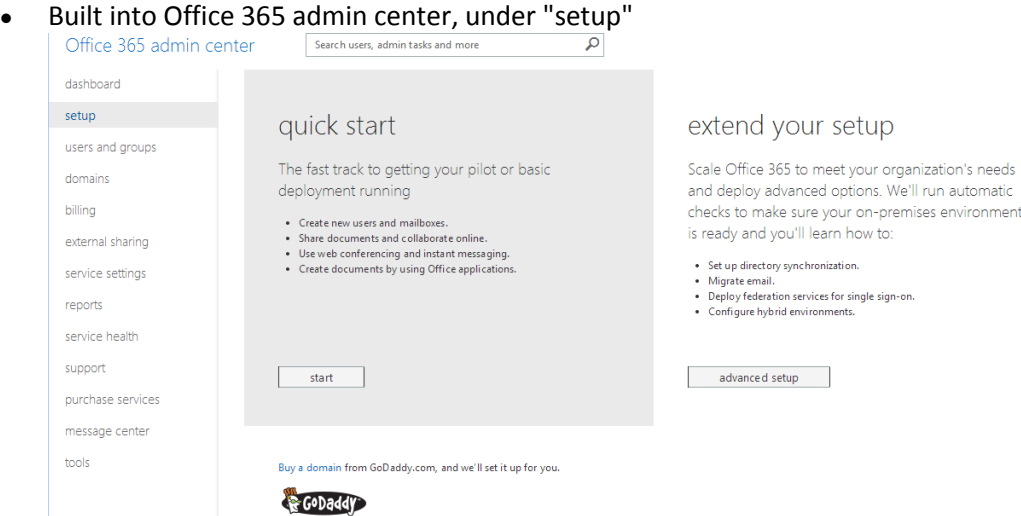

### **PowerShell Requirements**

The following are required in order to run the Microsoft Azure Active Directory Module:

- **Operating system:** Use Windows 7, Windows 8, Windows Server 2008 R2, or Windows Server 2012 with the default version of Microsoft .NET Framework and Windows PowerShell.
- **Install Updates**: Ensure you have installed all of the required updates required by the Microsoft cloud services to which you have subscribed. For example, some cloud service features may not work properly without the appropriate versions of operating systems, web browsers, and software.

Install the appropriate version of the Microsoft Online Services Sign-in Assistant:

[Microsoft Online Services Sign-In Assistant for IT Professionals RTW.](http://go.microsoft.com/fwlink/?LinkId=286152)

Install the appropriate version of the Windows Azure AD Module for Windows PowerShell:

- [Windows Azure Active Directory Module for Windows PowerShell \(32-bit version\)](http://go.microsoft.com/fwlink/p/?linkid=236298)
- [Windows Azure Active Directory Module for Windows PowerShell \(64-bit version\)](http://go.microsoft.com/fwlink/p/?linkid=236297)

### **Student Advantage and PowerShell**

It is important to note the following:

- Your Office 365 Tenant Name (from step 3 above. i.e. thisisyourtenantname.onmicrosoft.com)
- PowerShell name for the Student Advantage License: OFFICESUBSCRIPTION\_STUDENT
- Here are the cmdlets to login:
	- o \$cred = Get-Credential
	- o Connect-MsolService -Credential \$cred

### **Example: Bulk upload users and assign Student Advantage from .csv**

Populate the UserName and DisplayName fields in students.csv below, and include the LicenseAssignment as "TRUE" and UsageLocation as "US" for all rows.

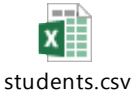

Tweak the file location and tenantname as needed (highlighted in red), and run the cmdlet below:

```
Import-Csv -Path c:\o365\users.csv | ForEach-Object {New-MsolUser -
UserPrincipalName $_.UserName -DisplayName $_.DisplayName -LicenseAssignment
'tenantname:OFFICESUBSCRIPTION STUDENT' -UsageLocation $ .UsageLocation }
```
#### **Example: Bulk assign Student Advantage to unlicensed users in O365**

After a DirSync upload into O365, obtain a list of all unlicensed users and export them to a .csv: Get-MSOLuser -UnlicensedUsersOnly | Sort DisplayName | Select DisplayName, UserPrincipalName | Export-CSV c:\o365\users.csv

Or export a list of all users (licensed and unlicensed):

```
Get-MSOLUser -All | Sort DisplayName | Select DisplayName, UserPrincipalName 
| Export-CSV c:\o365\users.csv
```
Edit the .csv file, **remove or filter out any non-student users**, and save to c:\o365\students.csv

```
Set US as the Usage Location:
Import-Csv -Path c:\o365\students.csv | ForEach-Object {Set-MsolUser -
UsageLocation "US"}
```
And assign Student Advantage to each user in the .csv file:

```
Import-Csv -Path c:\o365\students.csv | ForEach-Object {Set-MsolUser -
LicenseAssignment 'tenantname:OFFICESUBSCRIPTION STUDENT'}
```
#### **More PowerShell Examples:**

The information below was referenced from this [TechNet Article](http://technet.microsoft.com/en-us/library/jj151815.aspx)

To create a folder for help, list the cmdlets, and then open the file in notepad, you can run the following commands at the Windows PowerShell command prompt:

```
new-item c:\MSOLHelp -type directory
get-command | Where-Object {$_.name -like "*msol*"} | format-list | Out-File 
c:\MSOLHelp\msolcmdlets.txt
notepad c:\MSOLHelp\msolcmdlets.txt
```
View the examples for a cmdlet, run the following command at the Windows PowerShell command prompt:

get-help <cmdlet-name> -examples

View the name, synopsis, description, parameter descriptions, and any examples provided for a cmdlet, run the following command at the Windows PowerShell command prompt: get-help <cmdlet-name> -detailed

View the name, synopsis, description, detailed parameters, and any examples provided for a cmdlet, run the following command at the Windows PowerShell command prompt: get-help <cmdlet-name> -full

#### **Additional Office 365 PowerShell Links:**

- <http://technet.microsoft.com/en-us/library/dn530773.aspx>

- <http://www.amintavakoli.com/2013/05/use-powershell-to-assign-specific.html>
- [http://www.powershellmagazine.com/2012/04/23/provisioning-and-licensing-office-365-accounts-](http://www.powershellmagazine.com/2012/04/23/provisioning-and-licensing-office-365-accounts-with-powershell/)

[with-powershell/](http://www.powershellmagazine.com/2012/04/23/provisioning-and-licensing-office-365-accounts-with-powershell/)

- [http://social.technet.microsoft.com/wiki/contents/articles/15905.how-to-use-powershell-to](http://social.technet.microsoft.com/wiki/contents/articles/15905.how-to-use-powershell-to-automatically-assign-licenses-to-your-office-365-users.aspx)[automatically-assign-licenses-to-your-office-365-users.aspx](http://social.technet.microsoft.com/wiki/contents/articles/15905.how-to-use-powershell-to-automatically-assign-licenses-to-your-office-365-users.aspx)
- <http://help.outlook.com/en-us/140/cc952755.aspx>

#### **Optional: Enable 1TB of Cloud Storage and Office Online**

Your district can supplement each student's 5 copies of Office with the following at no additional cost:

- [OneDrive for Business](http://office.microsoft.com/en-us/sharepoint-server-help/what-is-onedrive-for-business-HA102822076.aspx) 1TB of personal cloud storage
- [Office Online](http://technet.microsoft.com/en-us/library/office-online-service-description.aspx) browser-based versions of Word, Excel, PowerPoint, OneNote, Excel Survey
	- Enables real time collaboration of Office Online documents with 99 simultaneous users
		- Preserves the last 10 versions of an Office Online document in OneDrive for Business
- Student Exchange Email and Lync Instant Messaging can still disabled

Request a \$0 quote for the part number below and place a \$0 PO with **SHI** for the desired number of students:

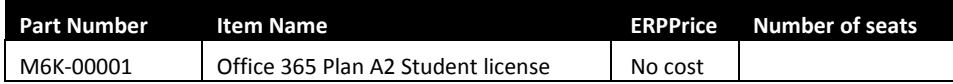

Many thanks to Brie Ford, Lance Auman, Jason Miles, Saeed Emamifar and Brent Felker from the Irvine Unified School District in Irvine, CA for the following guide:

This script will log your Windows Azure Active Directory Module for Windows PowerShell into Office 365. It will pop and ask for you to input your Admin Credentials. We used a Global Admin Account for ours. This is a good snippet to keep standalone since it can be re-used as a general "logon to O365" PS1 script.

```
#O365 PS LOGON
$LiveCred = Get-Credential
Connect-Msolservice -Credential $LiveCred
$Session = New-PSSession -ConfigurationName Microsoft.Exchange -ConnectionUri
https://ps.outlook.com/powershell/ -Credential $LiveCred -Authentication 
Basic –AllowRedirection
Import-PSSession $Session
```
Connect-Msolservice -Credential \$Livecred

You probably want to have one "Cloud Global Admin" in case something breaks, you have a "non-AD" account to use to get into the Office 365 Admin Console. We use it only for emergency use, but since it's used so infrequently we set the account password to not expire. We don't want to be scrambling to find a password in the heat of battle. So this is optional, but it may make sense while someone's at this.

```
#SET USER PASSWORD TO NEVER EXPIRE
$DLname = read-host "Please enter UPN of User ===> "
Set-MsolUser -UserPrincipalName $DLname -PasswordNeverExpires $True
```
This script will dump all users in the Office 365 Cloud to a CSV – we called it O365Users.csv but it could be anything.

#EXPORT ALL O365 Users to CSV FILE Get-MSOLUser -All | Sort DisplayName | Select DisplayName, UserPrincipalName | Export-CSV c:\o365\O365Users.csv

We then took that script and sorted by UPN Name. That works for us since all of our students are prefaced with their graduation year. So anything that starts with a number is a student account. There are other more elegant ways of doing this, but this was quick and dirty. We removed staff accounts and then saved as "Students.csv"

You'll need the name of your AccountSku's in order to license the components. This command will list all available licensed SKUs for the Office 365 Tenant (ie District)

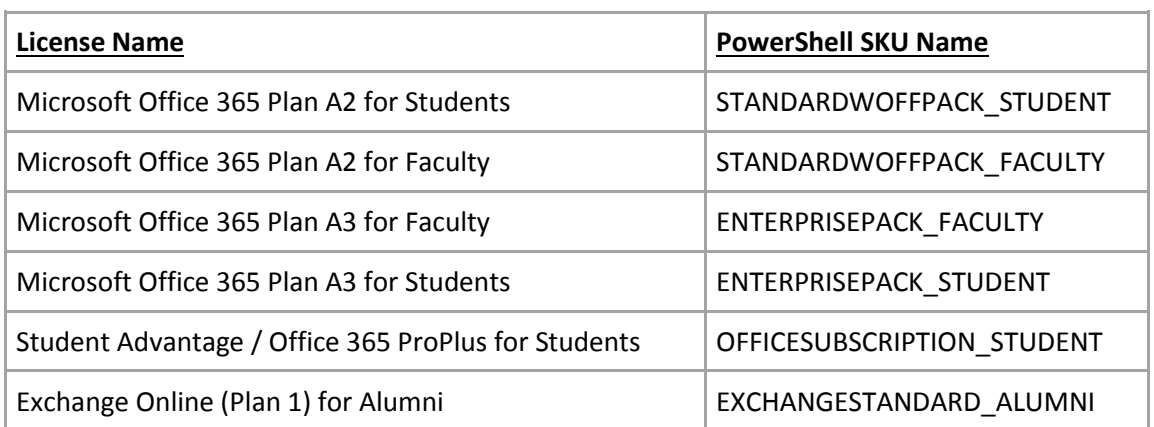

Get-MSOLAccountSku

If you want to license everything, then you just need the SKUs above. If you want to license subcomponents (eg for us, not include Lync – MCOSTANDARD or Email – EXCHANGE\_S\_STANDARD) then you'll need these names.

```
Get-MsolAccountSku | Where-Object {$_.SkuPartNumber -eq 
'STANDARDWOFFPACK_STUDENT'} | ForEach-Object {$_.ServiceStatus}
```
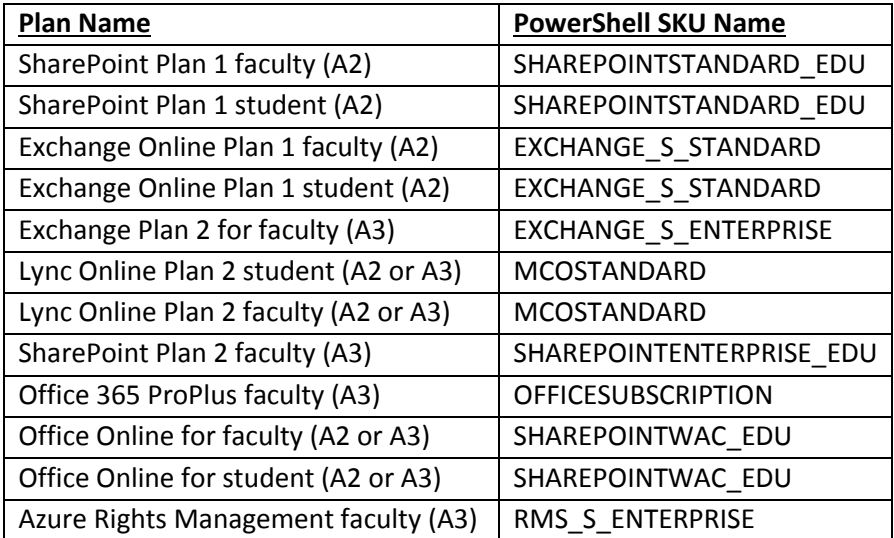

Below is a graphical representation of what this looks like in the O365 Admin Console. In this example, 1TB of cloud storage + Office Online are enabled while Lync and Exchange are disabled:

- M Microsoft Office 365 Plan A2 for Students
	- $\overline{\mathcal{L}}$ Office Online for Education
	- $\Box$ Lync Online (Plan 2)
	- SharePoint Plan 1 for EDU  $\blacktriangledown$
	- $\Box$ Exchange Online (Plan 1)

In this next example, all Plan A2 services are enabled for this student:

- Microsoft Office 365 Plan A2 for Students
	- $\overline{\mathcal{L}}$ Office Online for Education SHAREPOINTWAC EDU Lync Online (Plan 2) **MCOSTSTANDARD**  $\overline{\phantom{a}}$  $\blacktriangledown$ SharePoint Plan 1 for EDU SHAREPOINTSTANDARD EDU  $\overline{\mathscr{L}}$ Exchange Online (Plan 1) EXCHANGE\_S\_STANDARD

This script iterates the "Students.csv" above and licenses them for the "STANDARDWOFFPACK\_STUDENT" (which is the full A2 plan for students) but disables the two SKU's we're not ready for (\*yet).

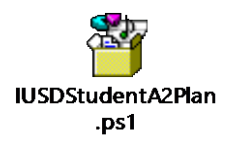

The last line iterates through and licenses for the Student Advantage Office Pro Plus Subscription.

This will list the student UPN Names as it runs, to at least give you something on screen to show it's working.

NOTE: We tested with a CSV containing only two students in it to make sure it worked how we wanted before feeding it the complete Students.csv. You'll want to use the Office 365 Admin GUI to de-license those test students before the next run or it will generate an error (but still keep running).

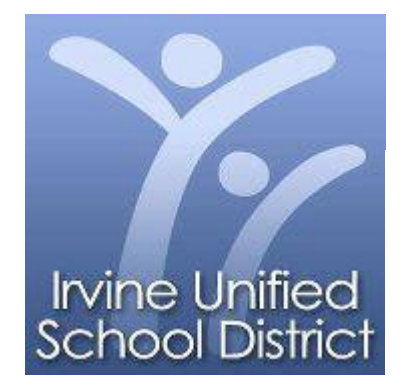

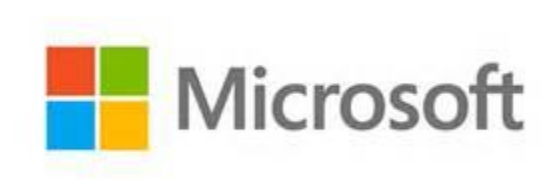